# ADOBE DIGITAL PUBLISHING SUITE

## TRAINING MATERIALS | FOLIO OVERLAYS: AUDIO & VIDEO

# **EMBEDDING AUDIO**

This tutorial walks you through embedding **Audio & Video.** Audio files must be MP3. Video files must be MP4 with h.264 encoding.

## **Step One**

Go to Window > Folio Overlays to open the folio overlays panel.

#### **Step Two**

To attach audio that plays automatically on a page, simply select File > Place. Look for the audio file named AudioSample and click Open. Click anywhere on the page to drop the audio in.

#### **Step Three**

Click the preview button to test your audio. Select Preview on Desktop.

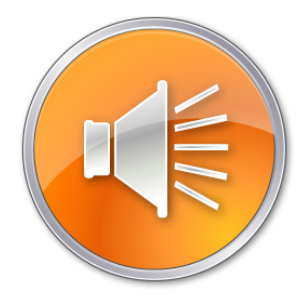

#### **Step Four**

To attach audio to an image, you need to create a button and attach the audio to it. Go to File > Place and find the AudioIcon image created for this tutorial. Select it and click Open.

#### **Step Five**

Turn the audio icon into a button using your Buttons & Forms panel. Add a Sound action to the button. Select AudioSample. mp3 in the Sound drop down menu.

#### **Step Six**

Click the preview button to test your audio. Select Preview on Desktop.

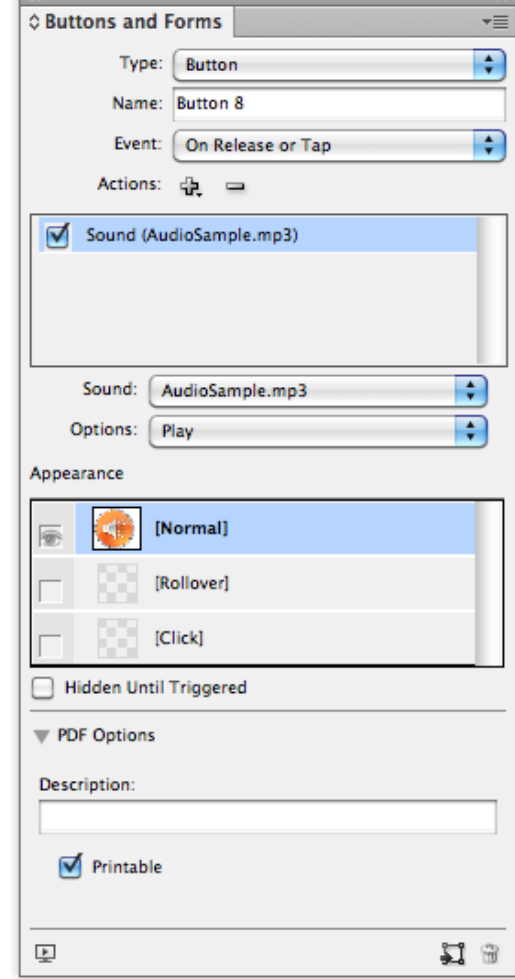

# ADOBE DIGITAL PUBLISHING SUITE

## TRAINING MATERIALS | FOLIO OVERLAYS: AUDIO & VIDEO

# **EMBEDDING VIDEO**

This tutorial walks you through embedding **Audio & Video.** Audio files must be MP3. Video files must be MP4 with h.264 encoding.

### **Step One**

Go to Window > Folio Overlays to open the folio overlays panel.

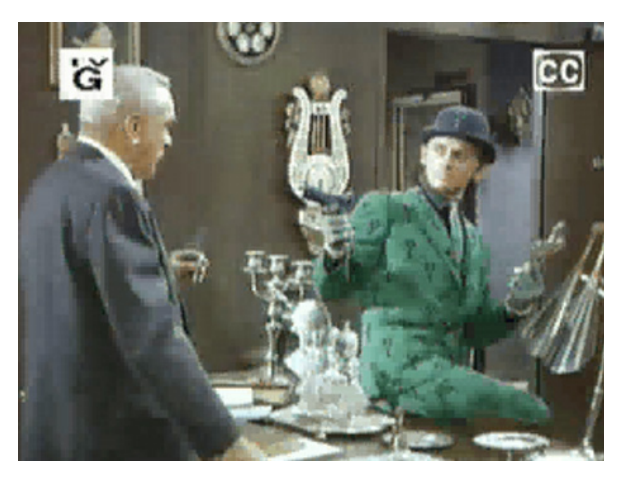

#### **Step Two**

To embed video onto a page, select File > Place. Look for the video file named BatmamClip.mp4 and click Open. Click anywhere on the page to drop the video in.

## **Step Three**

Go to Window > Interactive> Media. The Media panel allows you to set specifications for how your video will play, as

well as what kind of controller you would like to use. In the Media panel, select SkinOverAll from the Controller drop down.

## **Step Four**

Click the preview button to test your video. Select Preview on Desktop.

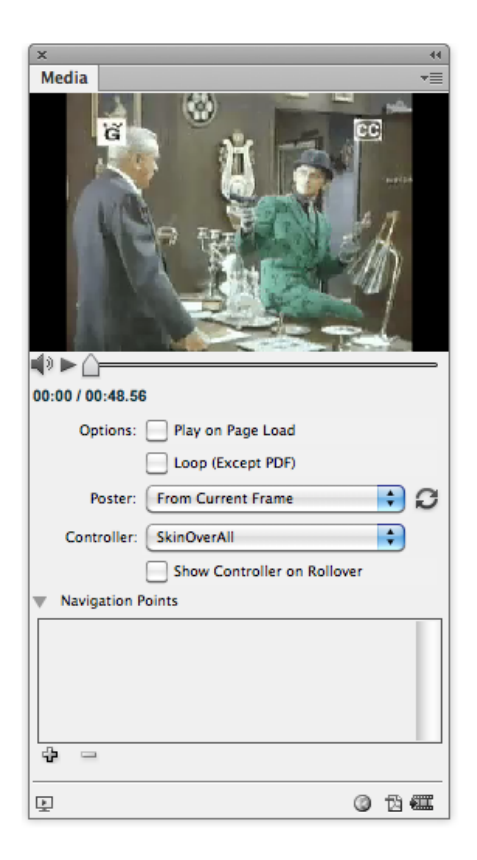